## **TUTORIAL PARA CADASTRO DE AUTOR NO SEMINÁRIO DE DISCENTES DOS PROGRAMAS DE PÓS-GRADUAÇÃO STRICTO SENSU**

## **ATENÇÃO!**

Para fazer sua inscrição no SEMINÁRIO DE DISCENTES DOS PROGRAMAS DE PÓS-GRADUAÇÃO STRICTO SENSU, é necessário ser aluno regular de um dos Programas de Mestrado/Doutorado do CEFET-MG. Para se inscrever siga os passos abaixo.

**1-** Caso não tenha um login e senha no sistema abra a página:<http://conferencias.dppg.cefetmg.br/> e em seguida clique em **"CADASTRO"** na aba no menu superior:

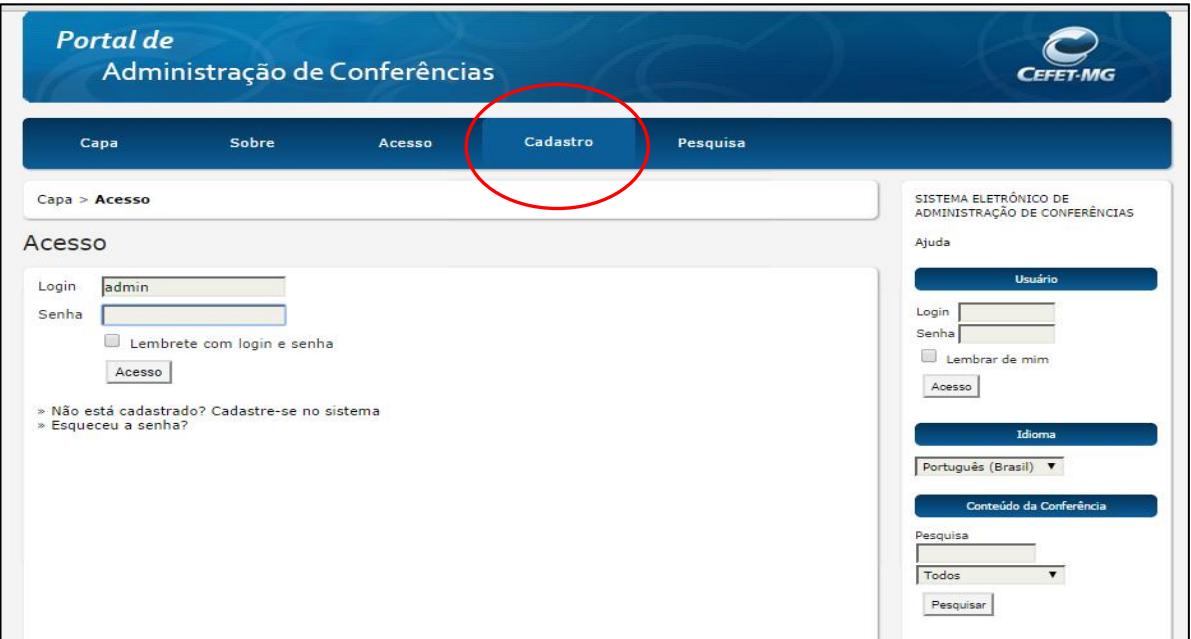

**2-** Escolha a conferência desejada:

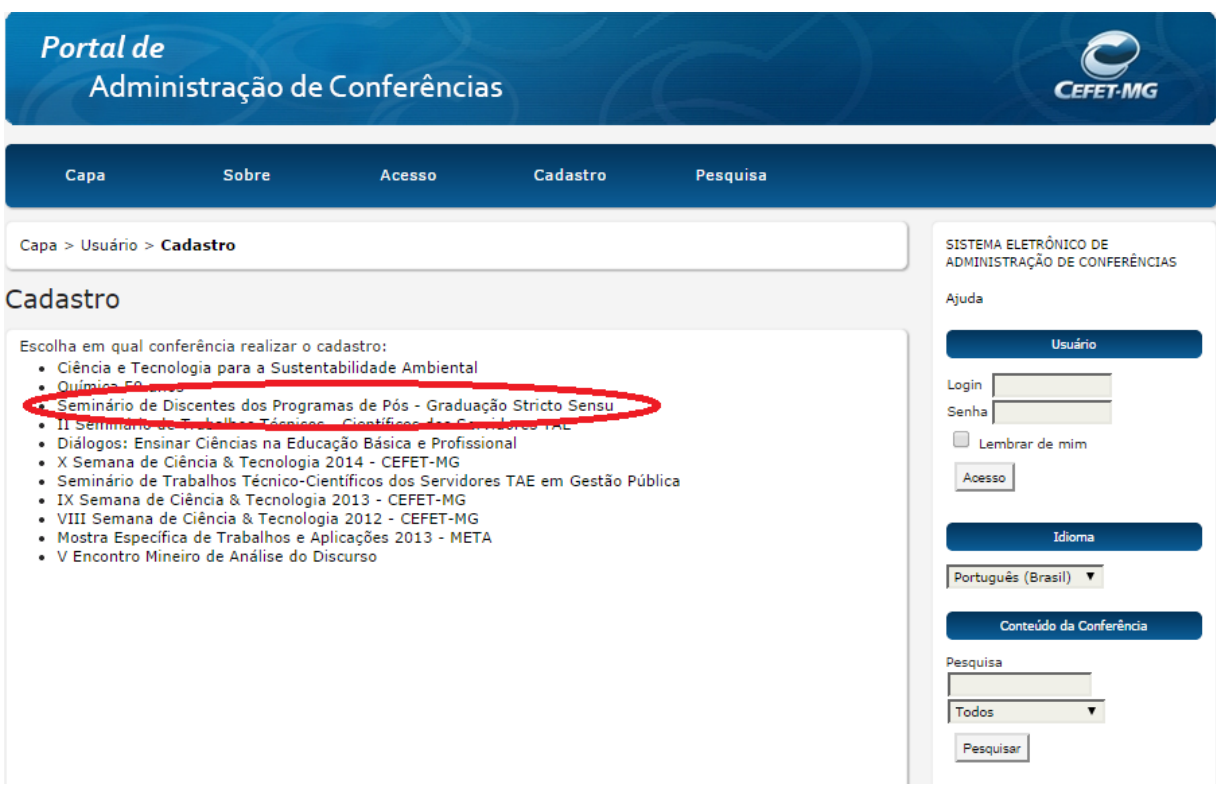

Preencha seu perfil adequadamente:

## **NÃO PRECISA PREENCHER O CAMPO "PRONOME DE TRATAMENTO"**

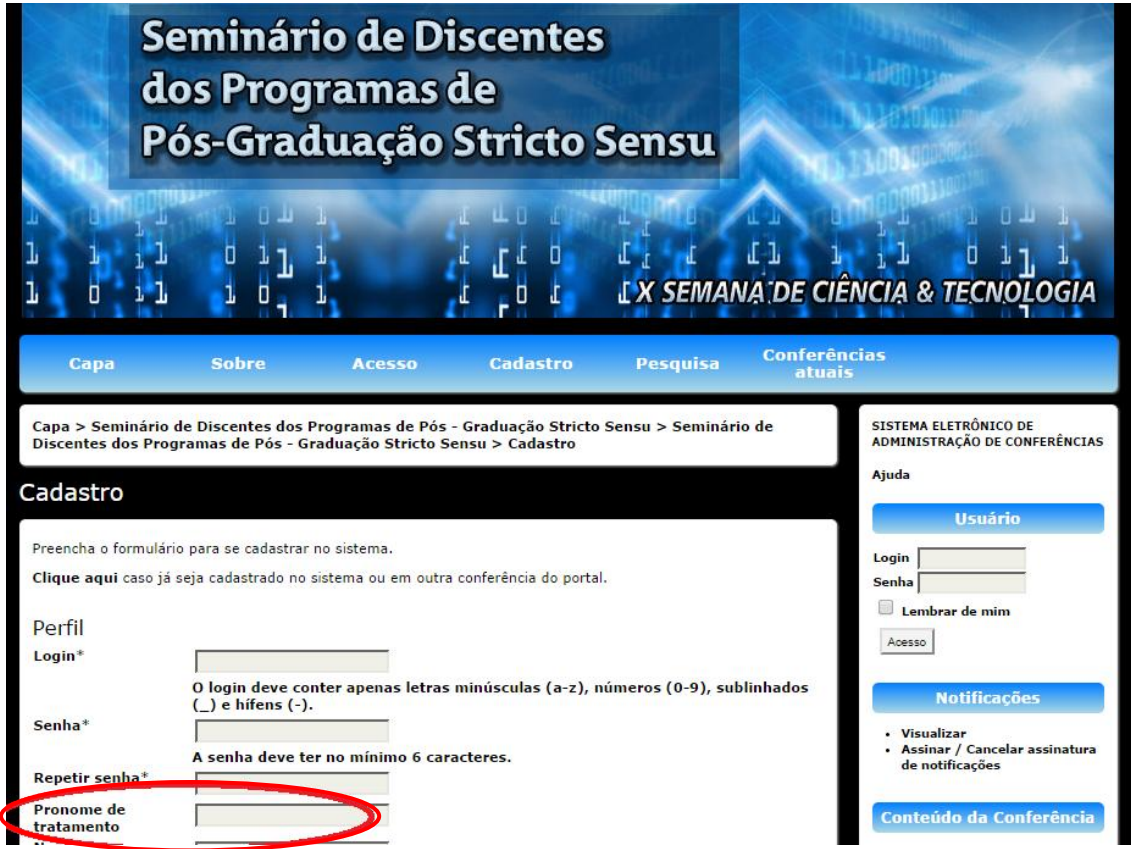

3- Não se esqueça de selecionar os campos **"leitor" e "autor",** caso contrário não conseguirá fazer sua inscrição.

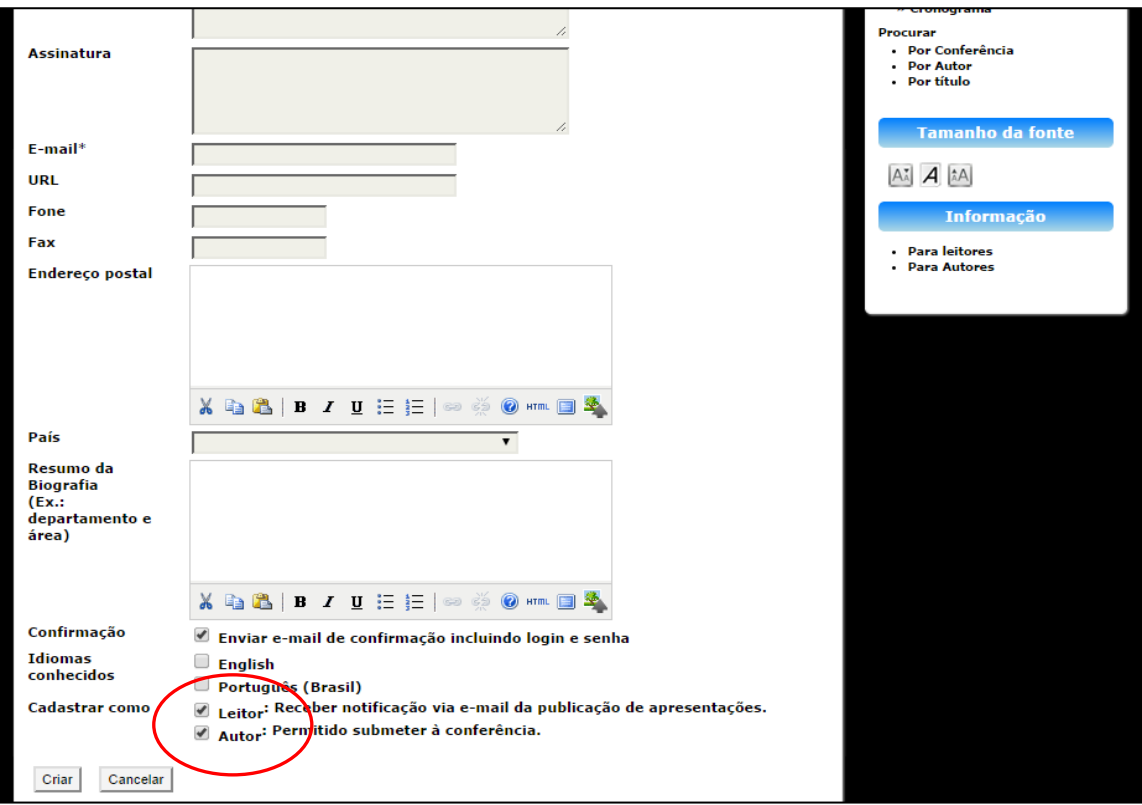

## **PARTE 2**

Caso já possua um login e senha no sistema de conferências, feito em anos anteriores, e deseja apenas se cadastrar como **autor no Seminário de Discentes dos Programas de Pós-Graduação Stricto Sensu,** prossiga da seguinte maneira:

**1-** Acess[e http://conferencias.dppg.cefetmg.br/](http://conferencias.dppg.cefetmg.br/) e efetue seu login normalmente em seguida clique em capa no menu superior:

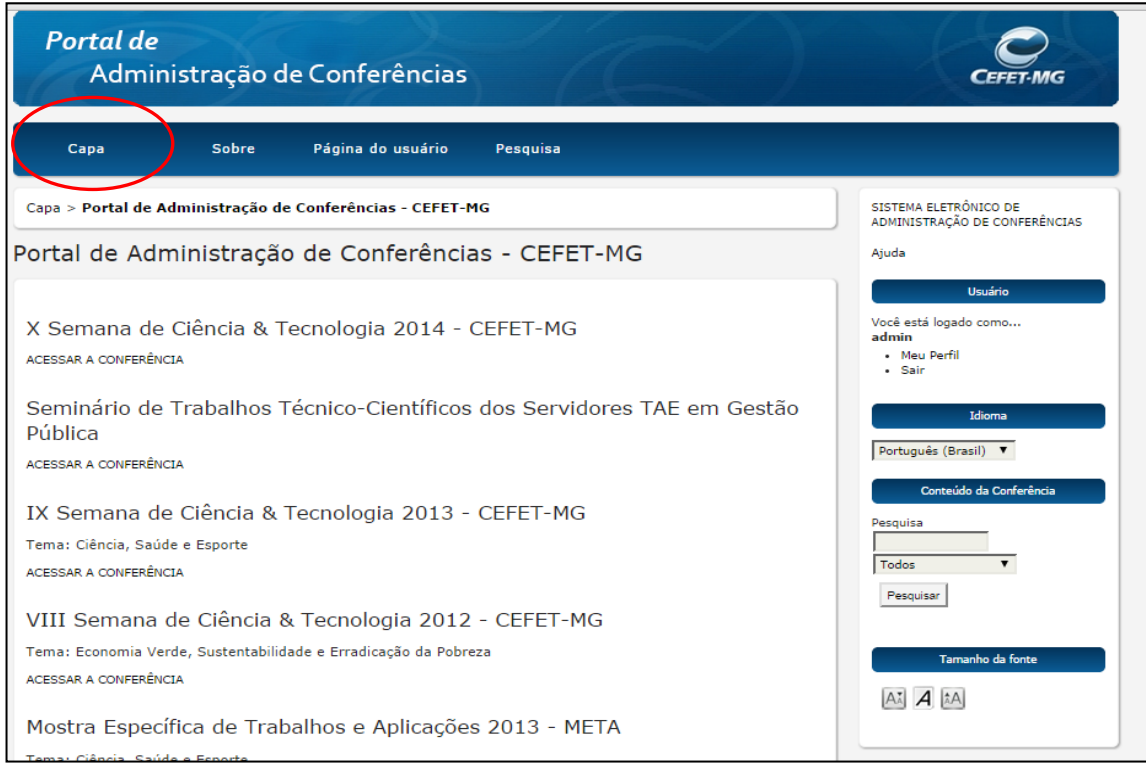

**2-** Clique em "**ACESSAR A CONFERÊNCIA**":

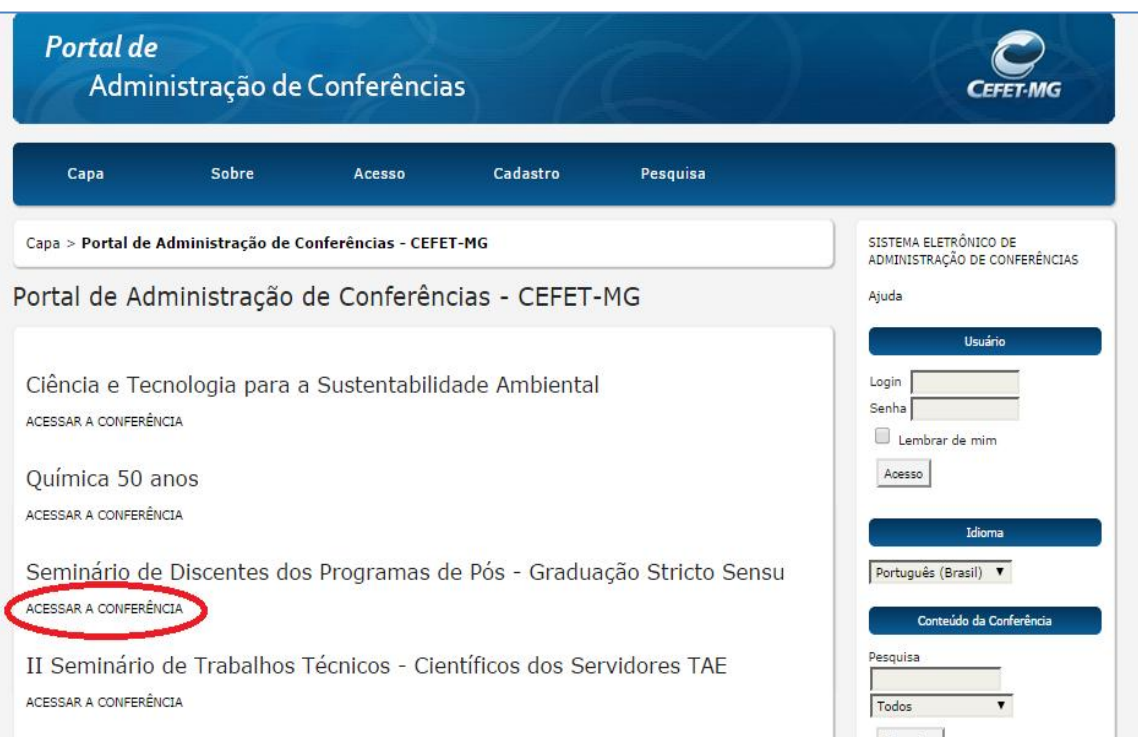

**3-** Clique em **"Meu perfil"** no menu lateral direito:

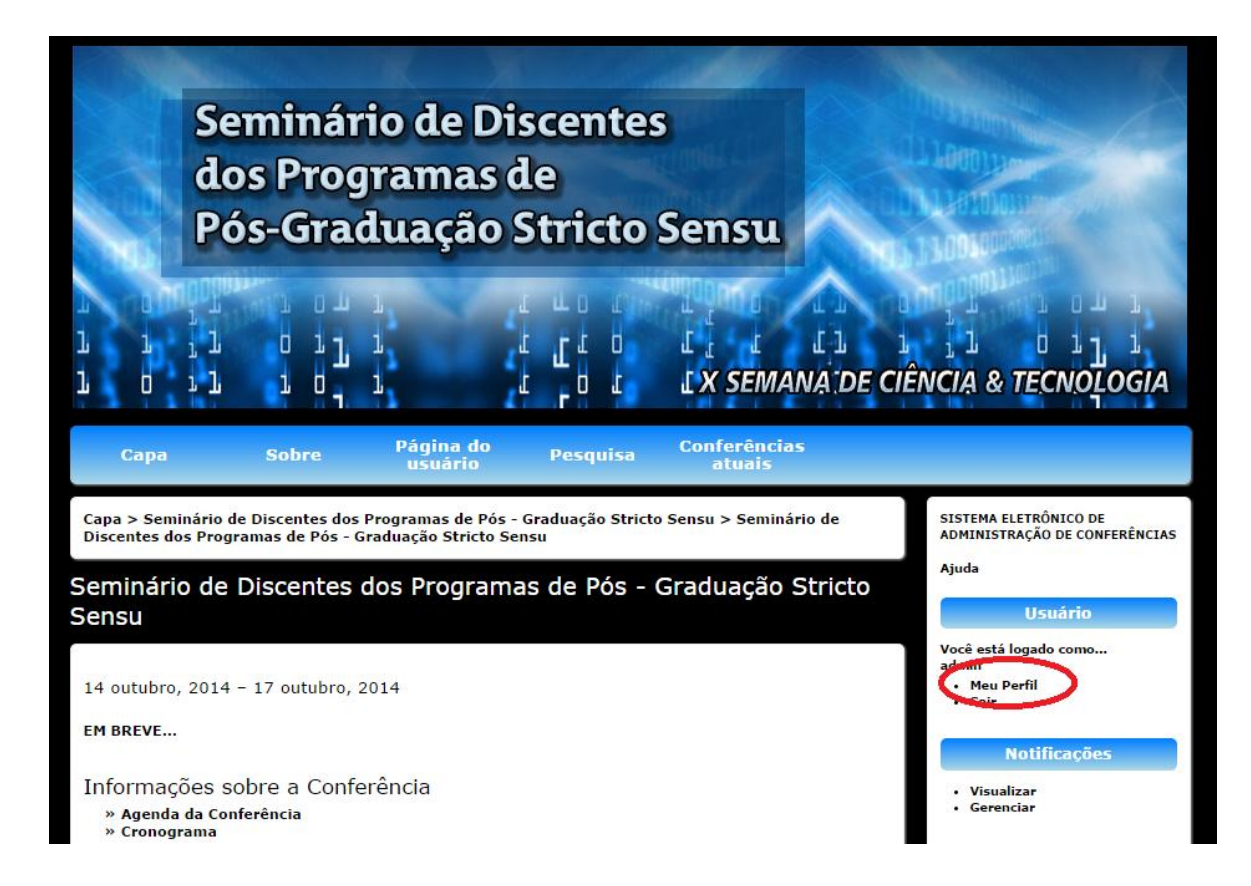

**4 -** No final da página selecione as opções **"Leitor" e "Autor"** e em seguida clique em salvar:

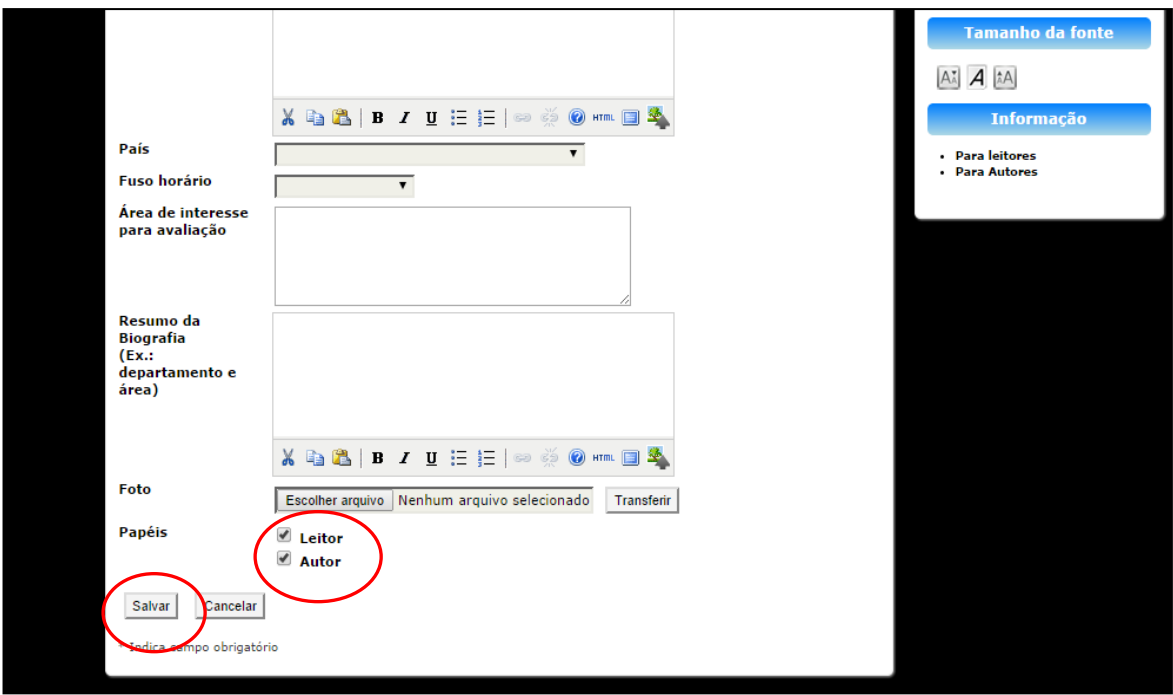

**5** – Quando salvar cairá na página em que vc deverá marcar nova submissão e iniciar seu processo de inscrição. Observe a figura abaixo:

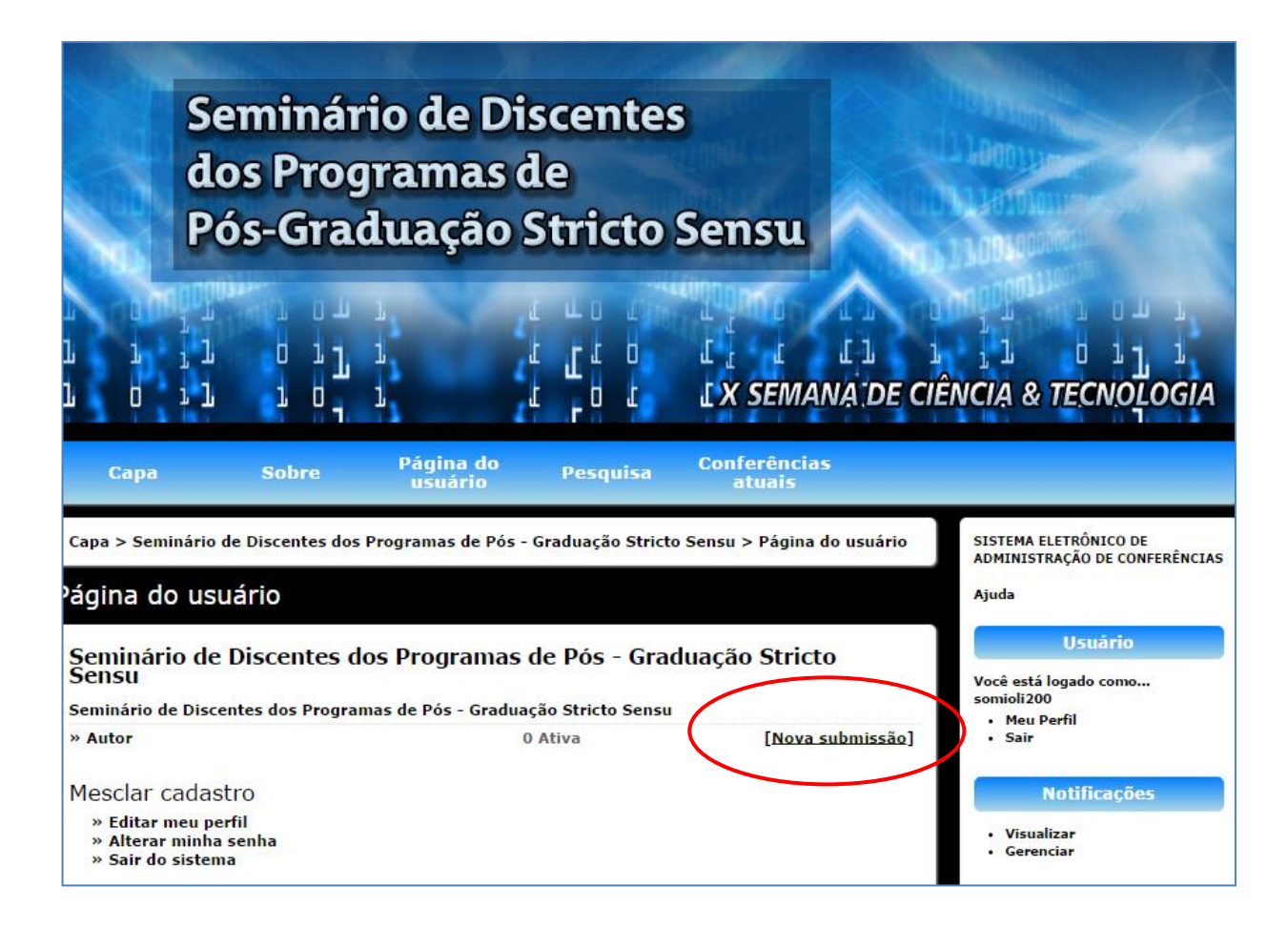